## [tCril\_02032023\_Google Analytics Upgrade] - How to setup Google Analytics 4

Adding Google Analytics 4 to edx platform and MFE's

- 1. Create a Google Analytics 4 property:
	- a. Go to the Google Analytics website and create a new account if you don't have one already.
	- b. Create a new property by selecting "Create Property" and following the instructions.
- 2. Install the Google Analytics 4 tracking code on your website:
	- a. In the Admin section of your Google Analytics 4 property, select "Data Streams" and create a new stream.
	- b. Choose "Web" as the stream type and provide your website URL.
	- c. Copy the 'MEASUREMENT ID'.

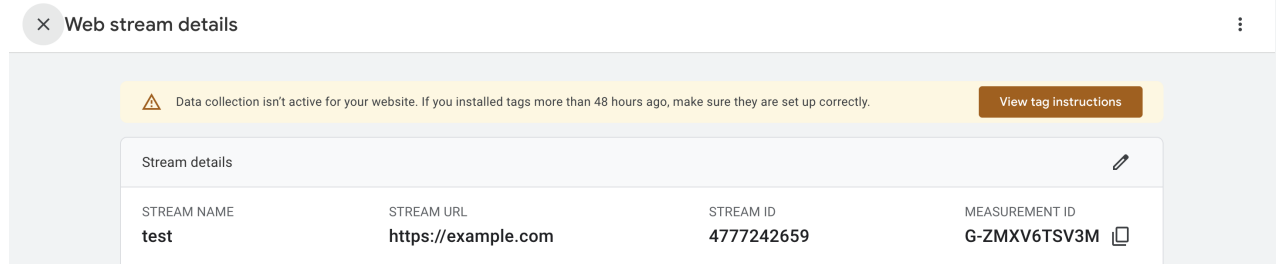

3. Add 'MEASUREMENT ID' to edx platfrom settings

```
GOOGLE_ANALYTICS_4_ID = "G-ZMXV6TSV3M",
MFE CONFIG = \{ "GOOGLE_ANALYTICS_4_ID": "G-ZMXV6TSV3M"
}
```
or site configuration ([http://localhost:18000/admin/site\\_configuration](http://localhost:18000/admin/site_configuration))

```
{
     "GOOGLE_ANALYTICS_4_ID": "G-ZMXV6TSV3M",
     "MFE_CONFIG": {
         "GOOGLE_ANALYTICS_4_ID": "G-ZMXV6TSV3M"
     }
}
```
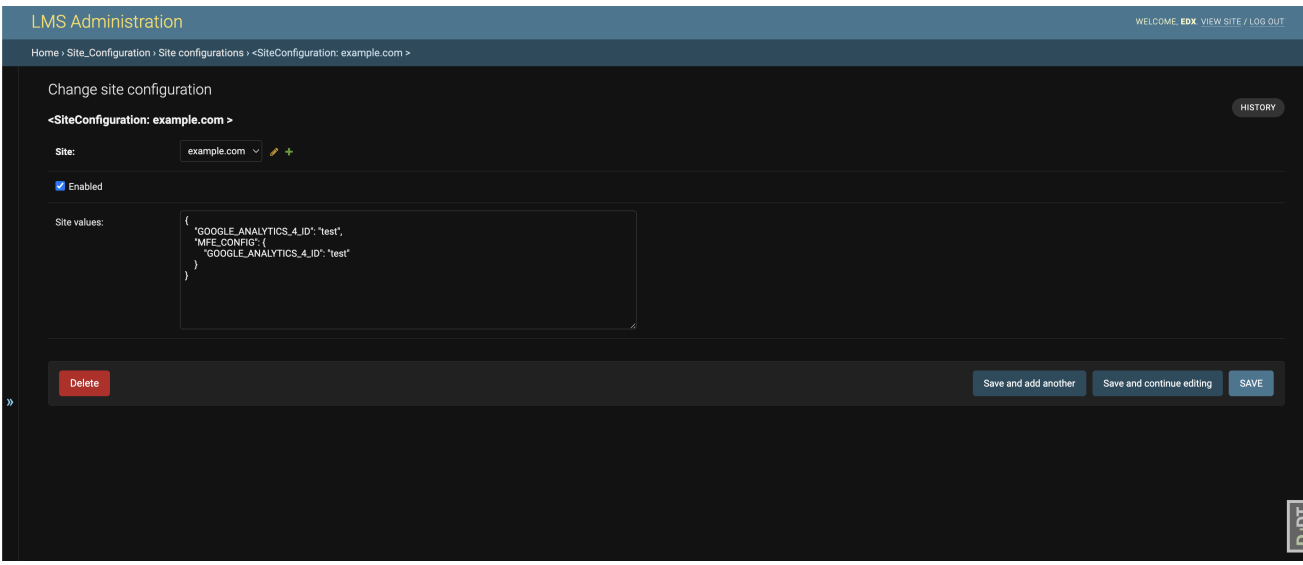

4. After that Google analytics will be added to edx platform and MFE's pages

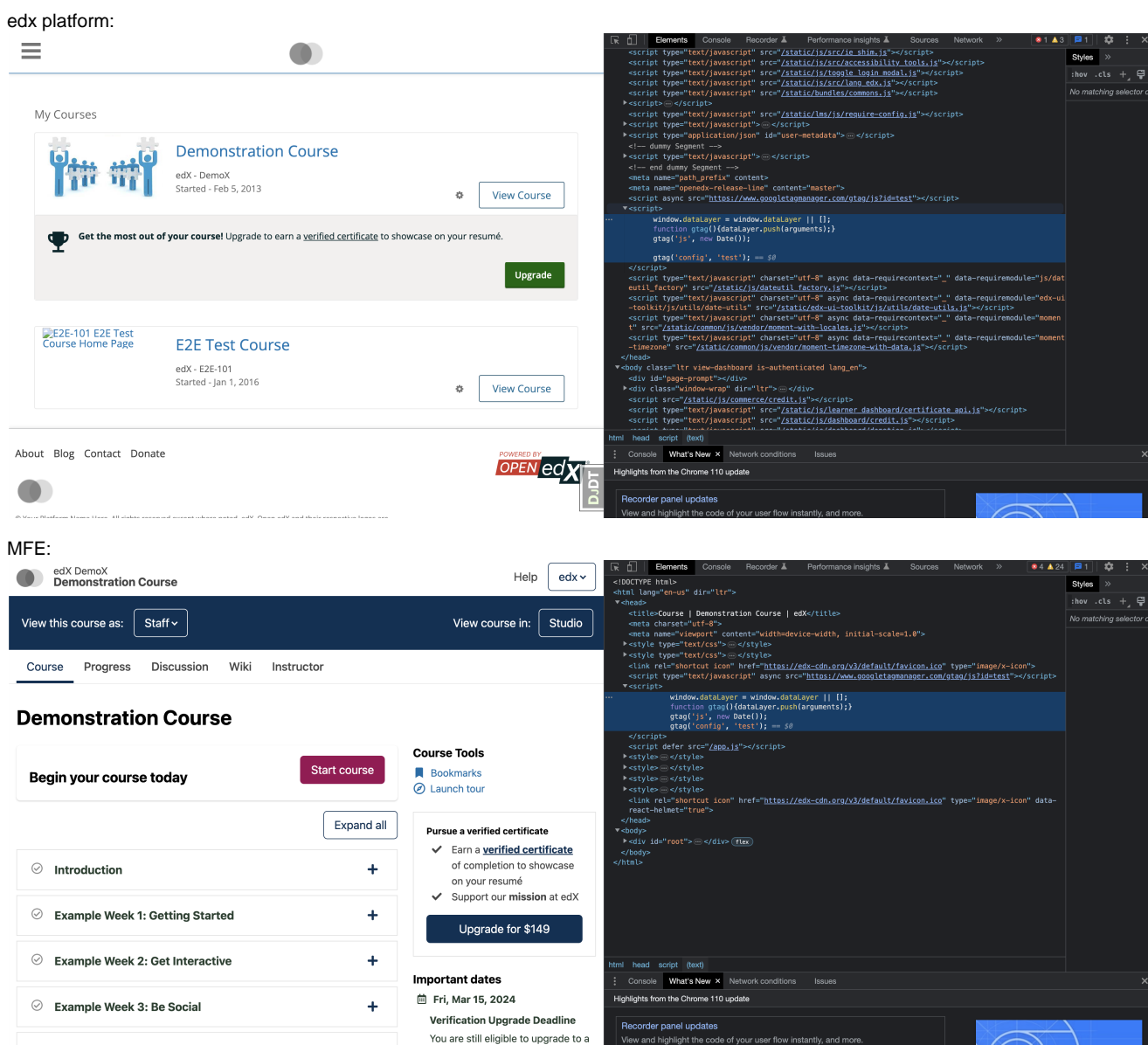